# **Recording Payment to Participants**

**Objective**: To record participant payments on the HSP Payment Log in myUFL.

Research participants must be registered in the Human Subject Payments module before payments can be recorded. For step-by-step instructions for registering participants, please refer to the instruction guide titled, "Registering Participants."

Note: To perform this process, you must have the following myUFL security role: **UF\_FI\_HSP\_PAYMENT\_PROCESSOR**

#### **Accessing the HSP Payment Log**

To access the HSP Payment Log, perform the following steps:

- 1. Click the **Menu** icon.
- 2. Navigate to **Main Menu > Financials > UF Human Subject Payments > Payment Log**. The HSP Payment Log search page displays.
- 3. Use the **Search by** feature to locate the study for which payments will be disbursed. You can search by:
	- HSP Request ID
	- Study PI ID
	- IRB Number

#### **Verifying Participant Information**

Before recording a payment to a participant, the best practice is to verify the individual's demographic information as it's recorded in the system. To do this, perform the following steps:

- 1. From the Research Participant Payment Log, locate the participant for whom funds will be disbursed and then click the **Update Participant Info** button.
- 2. Verify the demographic information and update information as needed.
- 3. Click **Save**. If no updates are needed, click **Cancel**.

| <b>Research Participant Pymt Log</b> |                        |                                |                                  |                        |                                              |
|--------------------------------------|------------------------|--------------------------------|----------------------------------|------------------------|----------------------------------------------|
|                                      |                        |                                |                                  |                        |                                              |
| <b>Request ID</b>                    | 0000002514             |                                |                                  |                        |                                              |
| IRB Number 201800010                 |                        |                                |                                  |                        |                                              |
| Add Research Participant             |                        |                                |                                  |                        |                                              |
|                                      |                        |                                |                                  |                        | $1-2$ of $2$<br>$\left  \frac{1}{1} \right $ |
| <b>Participant ID</b>                | Name                   | <b>Update Participant Info</b> | <b>Participant Payment Total</b> | <b>Payment Details</b> | <b>Remove Participant</b>                    |
| 0195480571                           | <b>HOLLY XIN</b>       | Update Participant Info        |                                  | <b>Payment Details</b> | Remove Participant                           |
| 0910326247                           | <b>ARIENNE SHELTON</b> | Update Participant Info        |                                  | <b>Payment Details</b> | <b>Remove Participant</b>                    |

*Figure 1: Research Participant Payment Log*

### **Recording a Payment**

To record a research participant payment, perform the following steps:

- 1. In the HSP Payment Log, click the **Payment Details** button.
- 2. If a payment has already been provided to the participant, click the  $\blacksquare$  button to add a new row.
- 3. Enter the payment details. The fields required vary depending on the type of payment.
	- a) Select the **Payment Type**.
	- b) Select the **Vendor**.
	- c) Select the **Card Number**, if needed. The Card Number field displays the range of valid card numbers that can be selected.
	- d) Enter the **Receipt Number**, if needed.
	- e) Click the **Calendar** icon and enter the current date. Do not backdate or future date payments as this can cause errors or delay participant payments.
	- f) Enter the **Payment Amount**, if needed.
	- g) If the payment is not taxable, clear the **Taxable Payment** check box. **Please note**: Research stipend payments are taxable income. The only non-taxable payments are travel reimbursements for which you have receipts or documentation for calculated per diem.

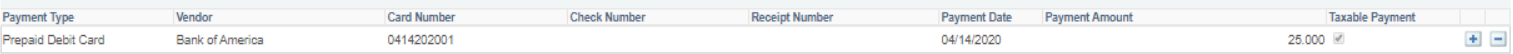

## *Figure 2: Research Participant Payment Log - Payment Details*

- 4. If you need to record another payment to the same individual, click the **Add a New Row** button  $(\pm)$  and then repeat step 3.
- 5. When you're finished entering payments for the participant, click **OK**. The payments are recorded.